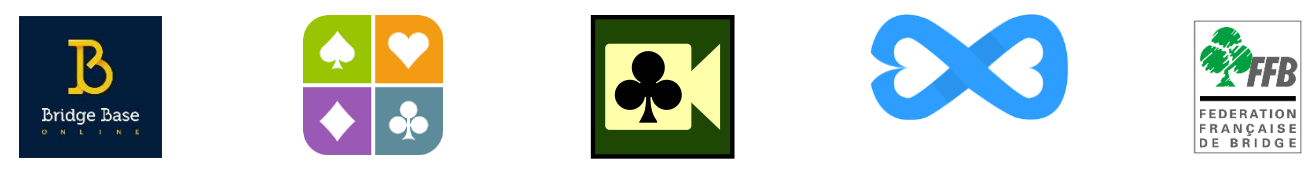

### **S'INSCRIRE A UN TOURNOI DE CLUB SUR VOTRE ESPACE LICENCIE**

## **Présentation**

Ce tutoriel explique comment s'inscrire depuis votre espace licencié à un tournoi organisé par votre club (ou un autre) sur une plateforme de Bridge en ligne ou bien en présentiel.

Depuis votre espace licencié il faut cliquer sur « Inscriptions tournois clubs » pour accéder au module d'inscription :

Sur votre ordinateur :

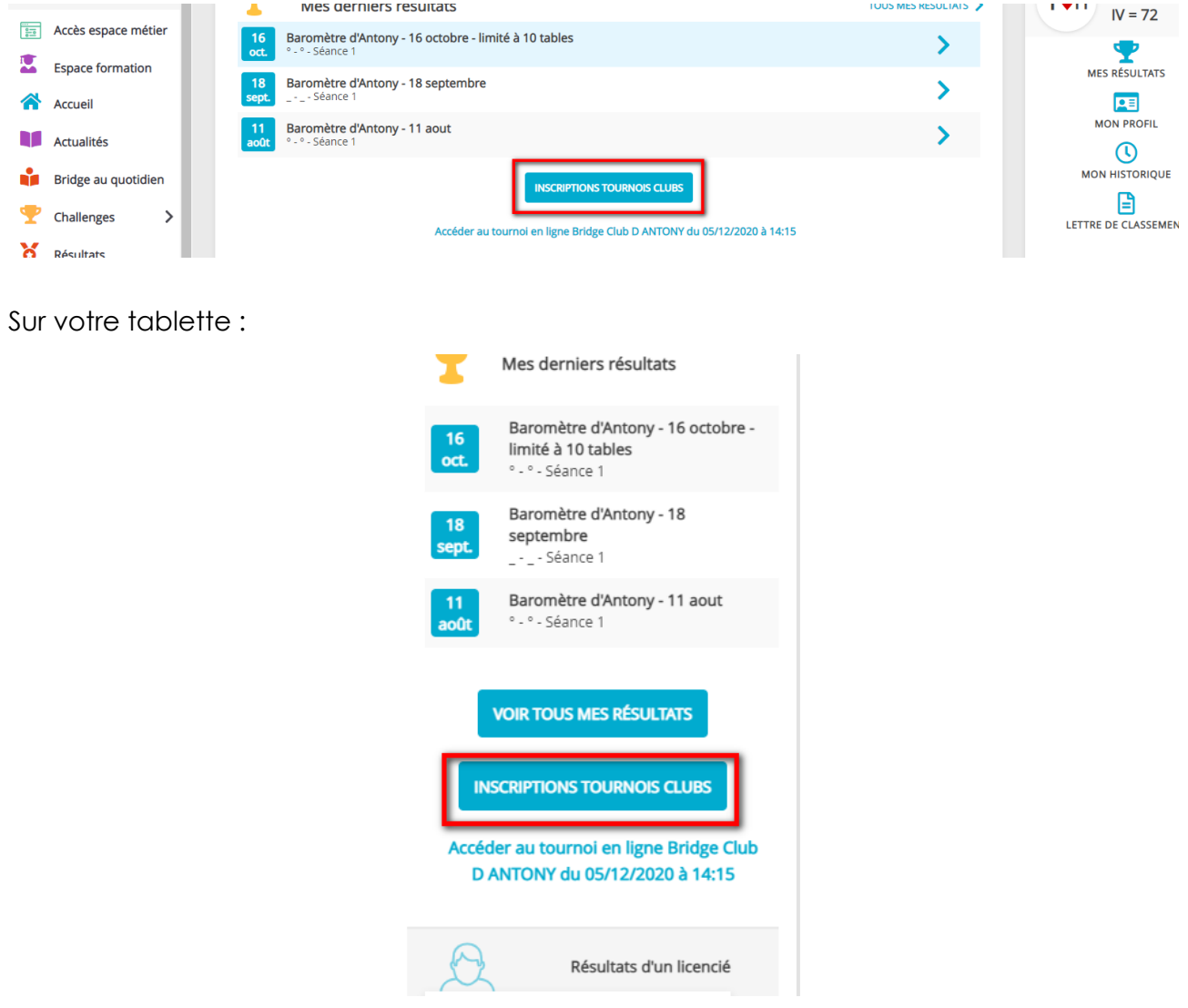

## **ECRAN D'INSCRIPTIONS AUX TOURNOIS DE VOTRE CLUB**

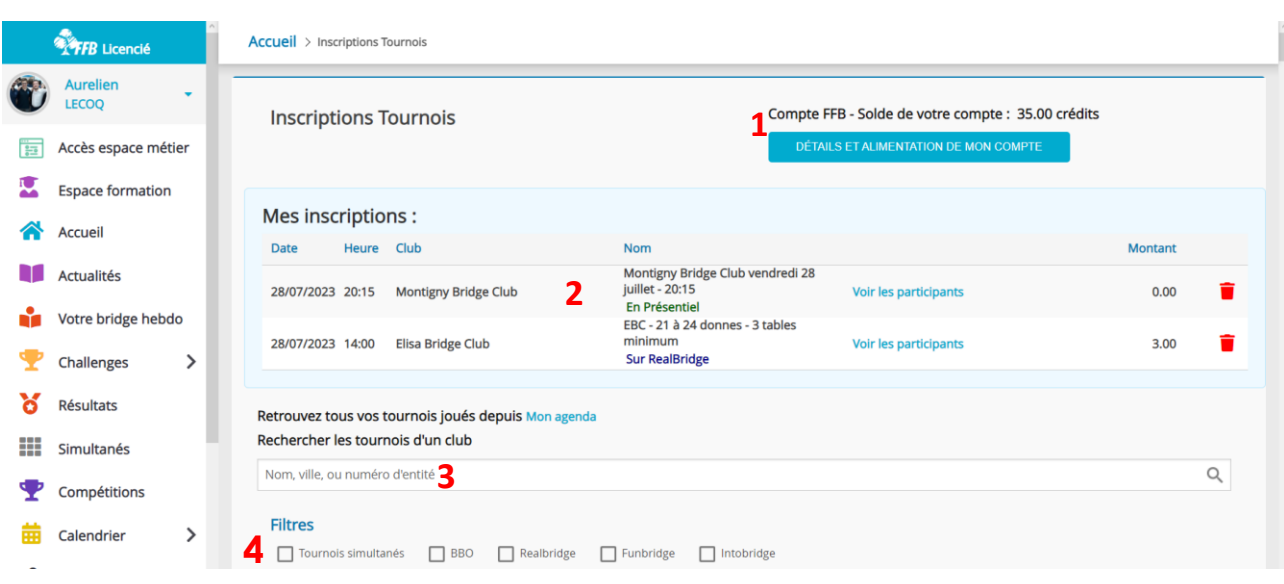

- **1** Vous pouvez voir le solde de vos crédits (€) disponibles sur le compte FFB. Si ce solde est insuffisant, cliquez sur « détails et alimentation de mon compte » pour en racheter.
- **2** Vous trouvez ici la liste des tournois auxquels vous êtes déjà inscrits (avec date, heure, nom, plateforme, inscrits, tarif et surtout une corbeille rouge pour vous désinscrire).
- **3** Dans ce champ de recherche vous pouvez chercher un club pour voir les tournois qu'il organise.
- **4** Vous pouvez sélectionner les types de tournois que vous voulez afficher en fonction de la plateforme (ou présentiel) sur laquelle vous souhaitez jouer le tournoi.

La liste des tournois propose d'abord les tournois de votre club, puis ceux de votre comité et enfin ceux d'ailleurs, à chaque fois dans l'ordre chronologique.

### **DETAILS ET ALIMENTATION DE VOTRE COMPTE**

**Cliquez sur « détails et alimentation de mon compte »**

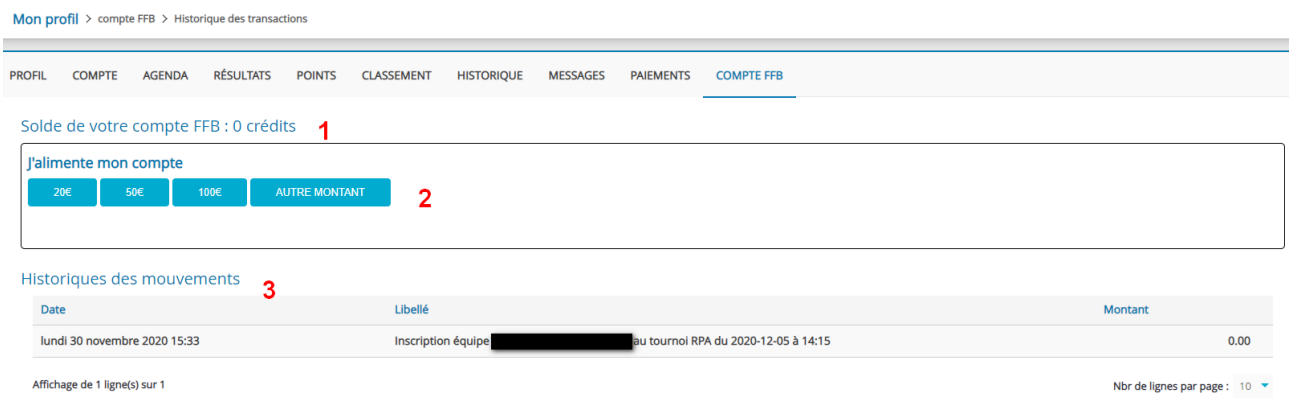

L'écran sur lequel vous arrivez vous permet de connaitre le nombre de crédits que vous avez sur votre compte (un crédit = 1 €) (1), d'alimenter votre compte (2) et de connaitre l'historique des mouvements (3).

### **1- Acheter des crédits**

Cliquez sur un des « montants proposés ou sur « Autre montant ».

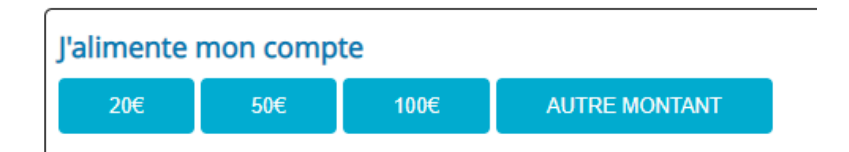

Si besoin renseignez le montant souhaité et cliquez sur continuer.

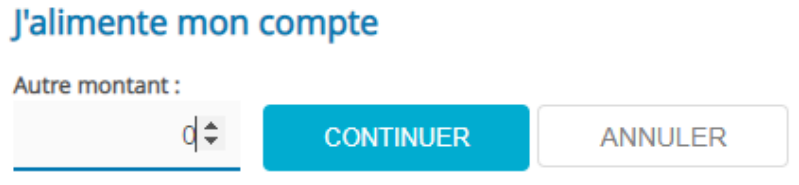

Un message vous informe que vous allez être redirigé vers la plateforme de paiement.

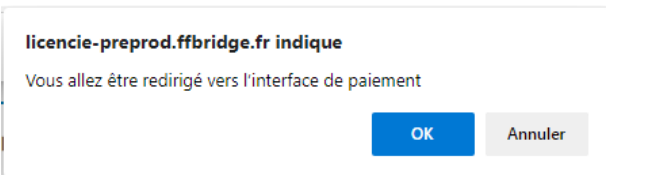

Cliquez sur « OK » pour y accéder.

Vous arrivez sur la plateforme de paiement (sécurisée) du Crédit Mutuel

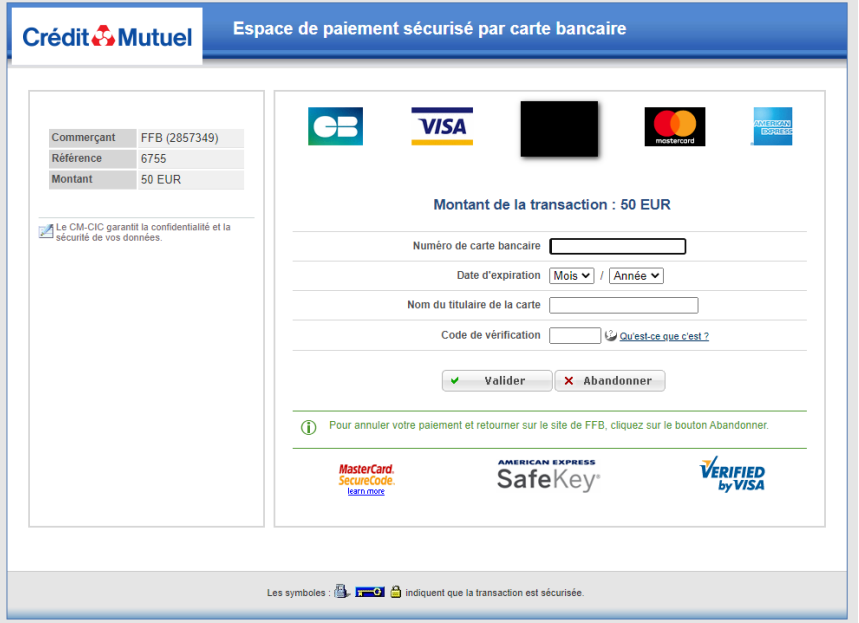

Complétez les données pour effectuer votre paiement…

Une fois le paiement effectué, si besoin cliquez sur le lien afin de revenir sur le site de la FFB.

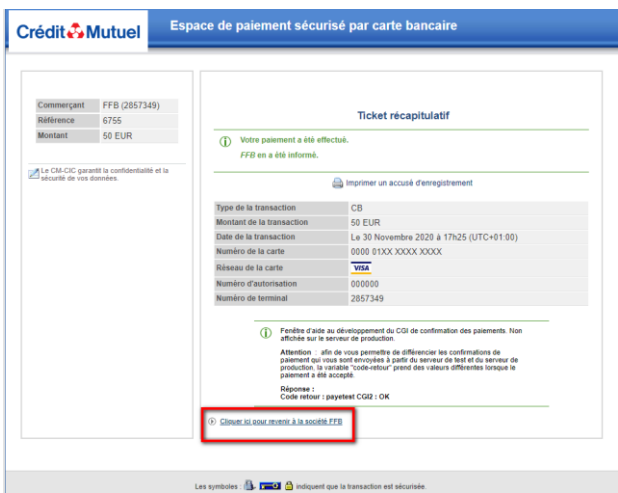

Vous pouvez alors vérifier que, dans l'historique de votre compte votre achat de crédits a bien été pris en compte :

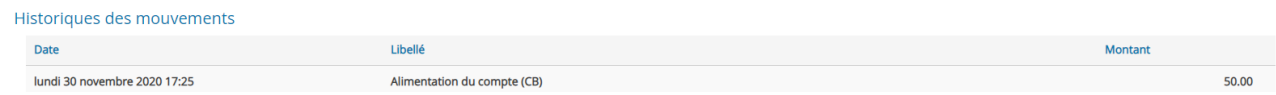

### **INSCRIPTION A UN TOURNOI**

*Assurez-vous d'avoir assez de crédit avant de commencer votre processus d'inscription. A défaut, vous ne pourrez la valider.*

### **Cliquez sur Inscription**

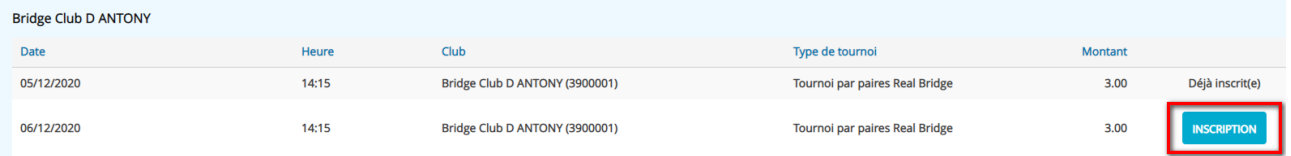

L'écran sur lequel vous arrivez contient la liste des inscrits au tournoi.

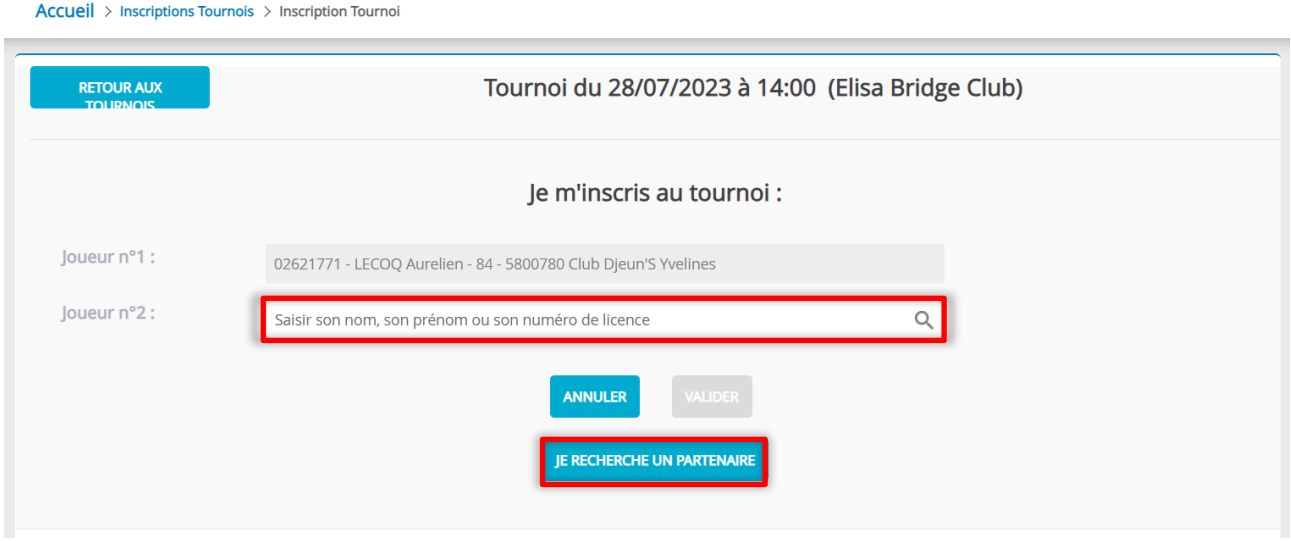

Vous êtes inscrit comme premier joueur de la paire. Il ne vous reste plus qu'à saisir le **n° de licence de votre partenaire** (la saisie par nom est aussi possible mais source de nombreuses erreurs d'homonymie !). Vous pouvez également retrouver un joueur avec son **pseudo BBO**.

**Si vous êtes seul et cherchez un partenaire**, vous pouvez cliquer sur **« Je cherche un partenaire »**. Vous serez inscrit seul et l'organisateur pourra vous attribuer un partenaire avant le démarrage du tournoi. Vous avez également la possibilité de vous associer avec un joueur déjà inscrit en solitaire en regardant dans la liste des participants plus bas.

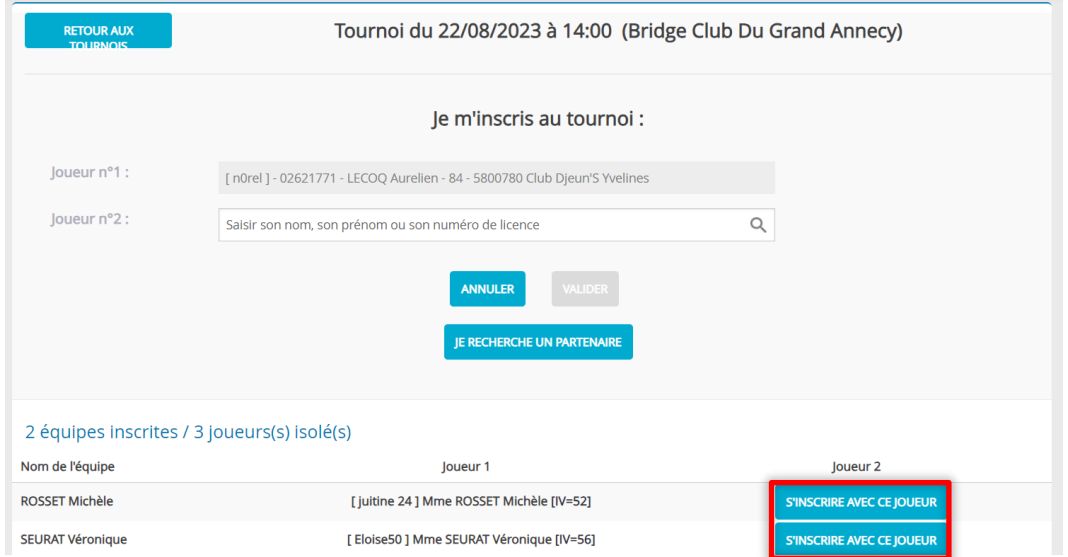

Vous pouvez payer pour votre partenaire, il vous suffit de cocher « Je souhaite régler les droits d'engagement de toute l'équipe ». Sinon, vous serez chacun débité de la moitié du montant du tournoi.

*Une fois votre inscription validée, vous recevez un email de confirmation contenant le lien pour rejoindre le tournoi* et un autre vous informant du débit de votre compte*.*

*Nota* : si vous avez été inscrit à un tournoi et débité alors que vous ne souhaitiez pas y participer il vous suffit de vous désinscrire grâce à la corbeille rouge évoquée plus haut sur la page « Inscription Tournois club » : votre compte sera automatiquement recrédité des droits d'engagement du tournoi.

# **ACCEDER AUX TOURNOIS**

Vous pouvez rejoindre les tournois auxquels vous êtes inscrits soit en cliquant sur le **lien contenu dans l'email** de confirmation soit directement depuis la page d'accueil de votre espace licencié.

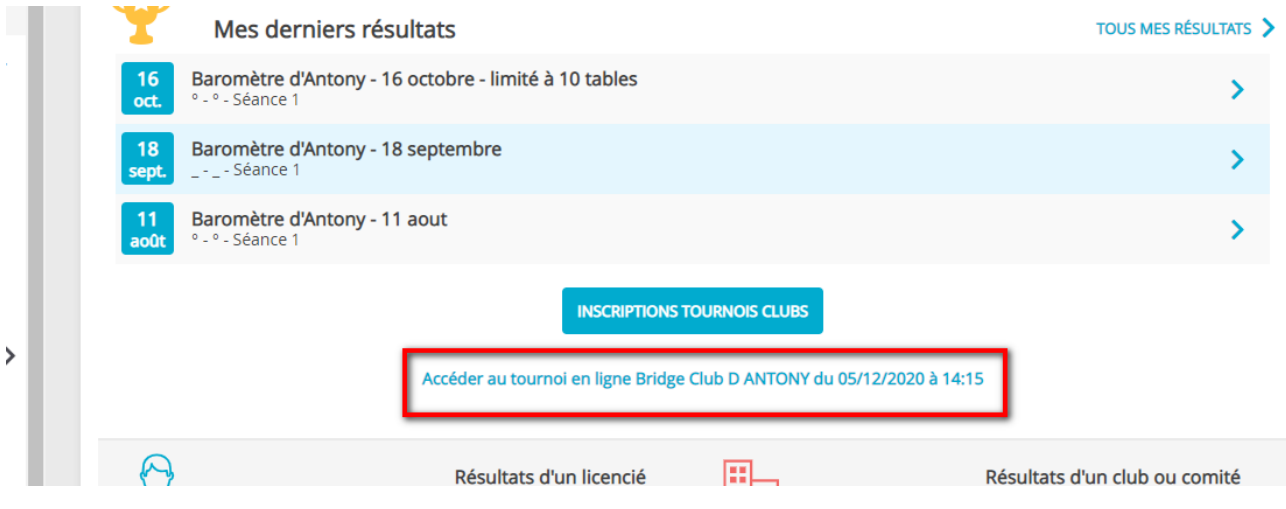